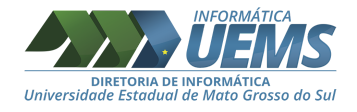

### **Caros Alunos e Alunas da graduação!**

Sejam bem-vindos (as) ao ano letivo de 2021.

Nós, da Diretoria de Informática - DINF, queremos orientá-los sobre algumas ações sobre acesso acadêmico aos sistemas disponibilizados pela UEMS. Com o objetivo de oferecer mais recursos de Tecnologia da Informação e Comunicação, a vocês e a toda a comunidade acadêmica, alteramos a forma de acesso aos sistemas dos veteranos e disponibilizamos o e-mail institucional.

No geral, as ações são:

- Troca do usuário de acesso aos sistemas, até o dia 31/03/2021 o acesso dos alunos da graduação será feito pelo RGM (Registro Geral de Matrícula) do aluno e senha. A partir do dia 05/04/2021, será utilizado no *login* o CPF do aluno. *Os processos de troca ocorrerão entre os dias 01/04 a 04/04/2021, nesses dias o acesso, aos sistemas, poderá estar instável;*
- Disponibilização do e-mail institucional para os alunos da graduação e pós-graduação, utilizando o [CPF@academicos.uems.br](mailto:CPF@academicos.uems.br) A senha continuará a mesma;
- Os sistemas que utilizarão o CPF: Sistema Acadêmico da UEMS (SAU), Portal CAFe, Conferência Web - RNP, Sistema de Eleições, Sistema da Biblioteca;
- **Exceção**: Os sistemas que continuarão com o acesso pelo RGM serão: Office 365 online e o Microsoft Teams.

A DINF está à disposição para ajudá-los (as) e tirar suas dúvidas. Entrem em contato conosco pelo nosso *Help Desk*, enviando uma mensagem de e-mail para [informatica@uems.br](mailto:informatica@uems.br)

Segue, neste arquivo, um tutorial para o acesso ao e-mail institucional e aos aplicativos do *G Suite for Education* (Google)

Dourados, 30 de Março de 2021.

Profa. Dra. Glaucia Gabriel Sass

Diretoria de Informática - DINF

UNIVERSIDADE ESTADUAL DE MATO GROSSO DO SUL - UEMS

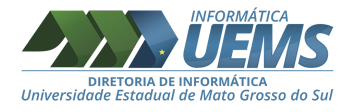

# **Orientação sobre o usuário institucional do aluno de graduação, veteranos.**

**Atenção**: Alunos (as) novos e da pós-graduação, ignorem essa orientação, vão direto para a página 3.

#### **Mudança do RGM para o CPF.**

A partir do dia 05/04/2021 o usuário para *login*, dos alunos da graduação, será alterado.

Atualmente os alunos da graduação utilizam o RGM (Registro Geral de Matrícula) para acessar o SAU, entre outros sistemas internos, com a alteração os alunos acessarão com o CPF, Figura 1.

**Observação: a senha continua a mesma utilizada com o RGM.**

Figura 1: Tela de acesso ao SAU.

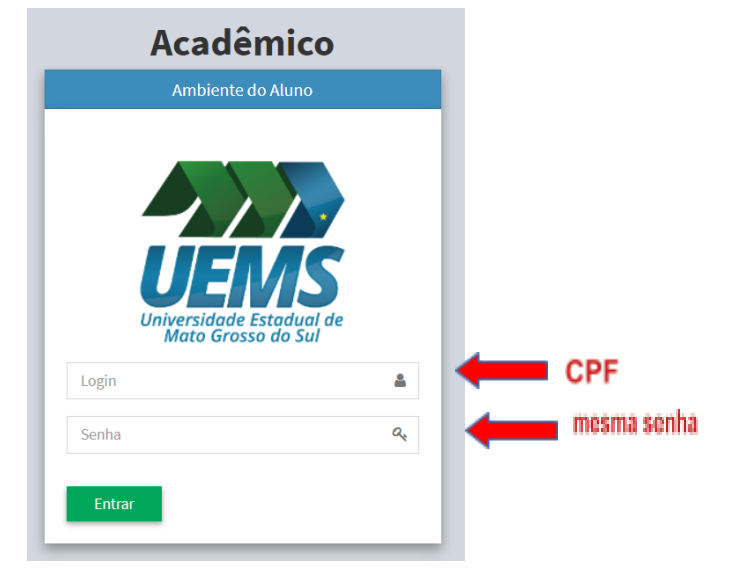

Fonte: DINF, 2021

**MOODLE:** seu acesso ao Moodle, também, é feito pelo CPF, **porém a senha pode ser outra**. Se possível mantenha a mesma senha nos dois sistemas.

------------------------------------ // ------------------------------------

Maço/2021

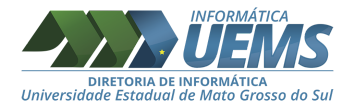

# **Orientações para o primeiro acesso ao e-mail institucional no gerenciador Gmail, para os alunos.**

Passo a passo, o primeiro acesso ao e-mail institucional. Neste tutorial iremos utilizar um **nome de usuário de teste** para demonstração.

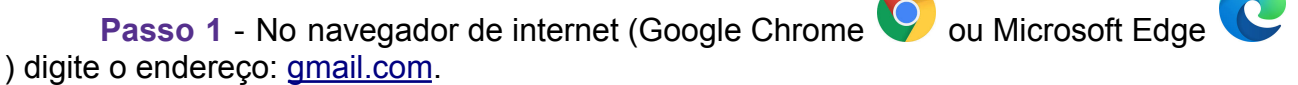

A seguinte tela abrirá, Figura 2 (a), clique em "Próxima":

Figura 2: Tela de acesso ao Gmail

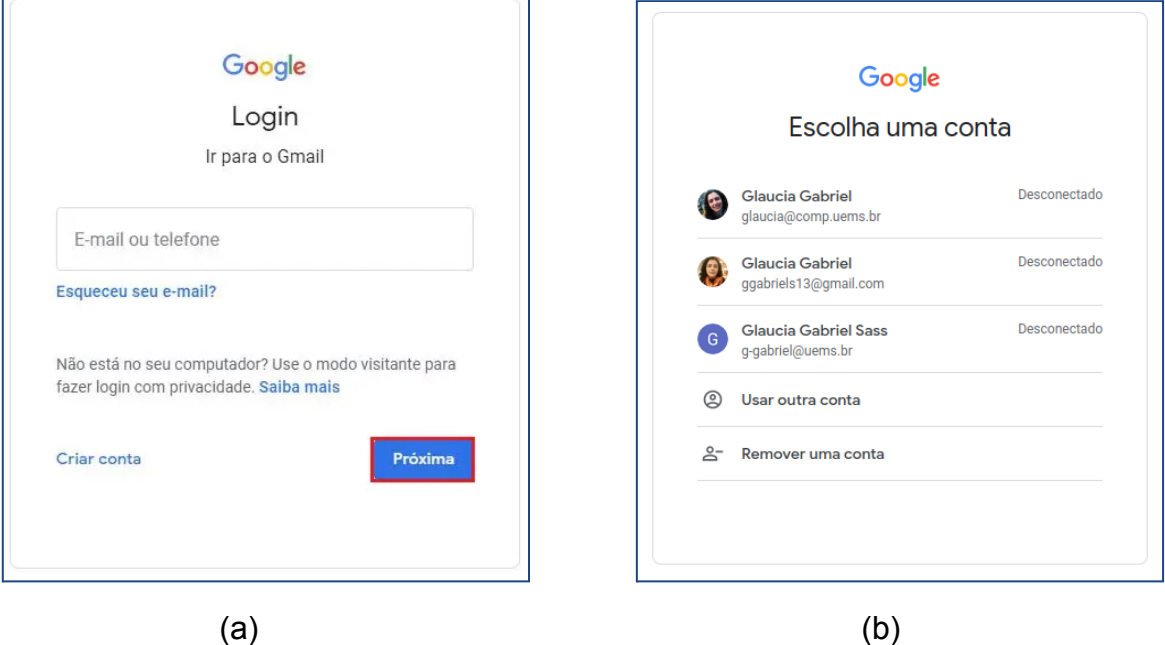

Fonte: Comissão, 2020.

Caso você tenha alguma conta de usuário no Gmail aparecerá a imagem (b) da Figura 2, clique em "Usar outra conta"

Observe, na Figura 2 (b) aparecem minhas outras contas do Gmail. Caso essa tela esteja diferente da apresentada na Figura 2, e esteja entrando em seu e-mail pessoal, saia do seu e-mail da conta pessoal.

Para sair de sua conta pessoal, clique no ícone no canto superior direito da tela, Figura 3. No meu caso, clicar sobre a letra "G". Abrirá um menu, escolha a opção "Sair".

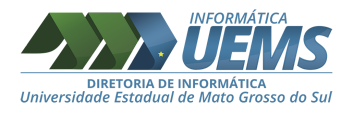

Figura 3: Recorte da tela do Gmail.

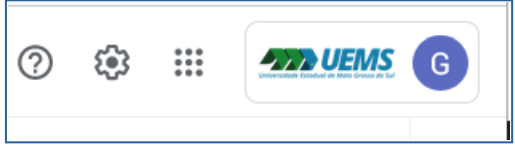

Fonte: Comissão, 2020.

**Passo 2.** Insira no endereço de e-mail da UEMS, o número do seu CPF com o domínio "@academicos.uems.br". Exemplo: 039562511?[?@academicos.uems.br](mailto:glauciateste@uems.br).

**Passo 2.1** E-mail: 039562511??[@academicos.uems.br\(](mailto:glauciateste@uems.br)Figura 4 (a)).

**Passo 2.2** Senha padrão: **GsuiteUEMS\_2020** (observe as letras maiúscula, minúscula e o sinal de *underline*) (Figura 4 (b)).

Obs: não é a mesma senha do SAU. A **senha padrão** é uma senha provisória para o primeiro acesso.

Figura 4: Tela de acesso ao Gmail, nome de usuário e senha.

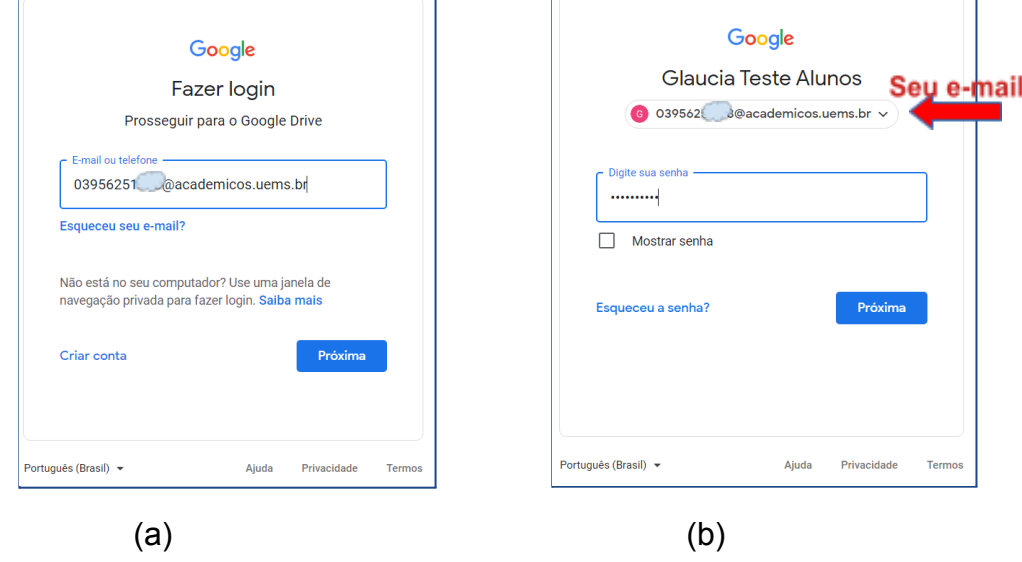

Fonte: Comissão, 2021.

**Passo 3**. Em seguida será apresentado a tela de "Bem-vindo à sua nova conta", Figura 5. Essa tela contém os Termos de [Serviço](https://policies.google.com/terms?hl=pt) do Google e a Política de [Privacidade](https://policies.google.com/privacy) [do Google](https://policies.google.com/privacy). É importante que todos os usuários leiam essas informações.

Passo 3.1 Leia atentamente e clique em "Aceitar".

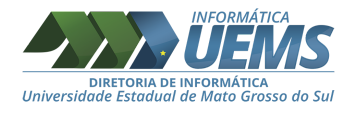

#### Figura 5: Tela de recepção do novo usuário.

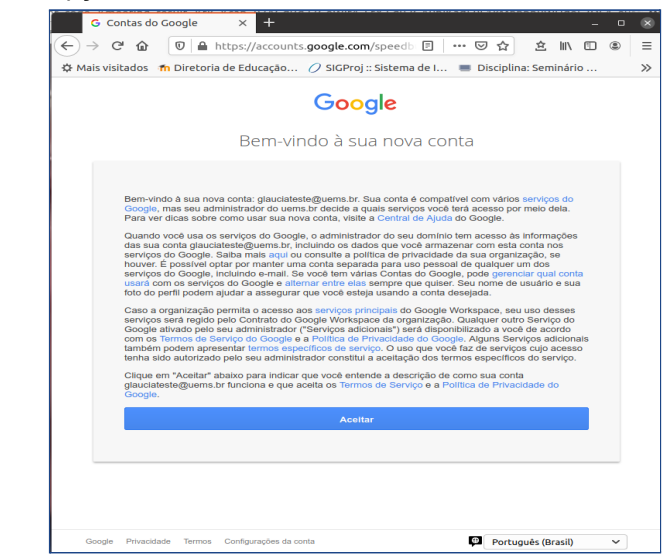

Fonte: Comissão, 2020.

**Passo 3.2** A próxima tela solicitará a troca da **senha padrão,** insira duas vezes a **nova senha** para confirmar, Figura 6. Essa senha deve conter no mínimo 8 caracteres, misturando letras maiúsculas, minúsculas, números e caracteres especiais (\*, &, #,@, …). **Anote essa senha em um local seguro.** Essa s**enha será para o acesso ao e-mail**, podendo ser diferente da senha usada para o acesso aos Sistemas da UEMS, como SAU, o Moodle, entre outros.

Figura 6: Tela de alteração de senha do novo usuário.

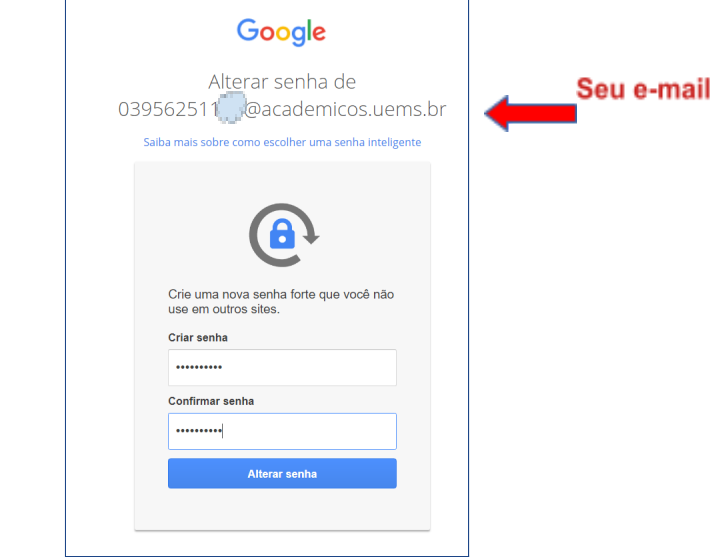

Fonte: Comissão, 2021.

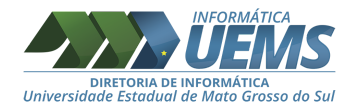

**Os próximos passos são importantes para a recuperação da senha.**

**Passo 3.3** Clique em "Atualizar", Figura 7, para cadastrar o número de telefone e endereço e-mail para recuperação da senha.

Figura 7: Tela para recuperação da senha do novo usuário.

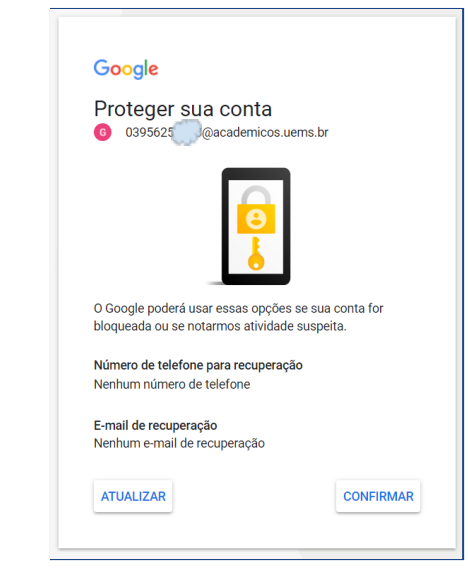

Fonte: Comissão, 2021.

**Passo 3.4** Insira o DDD + número de telefone para recuperação da senha, Figura 8 (a), clique em "Próxima". Abrirá uma tela de confirmação para o envio de um código de verificação, Figura 8 (b), clique em "OK".

Figura 8: Tela para inserção do número de telefone para a recuperação da senha do novo usuário.

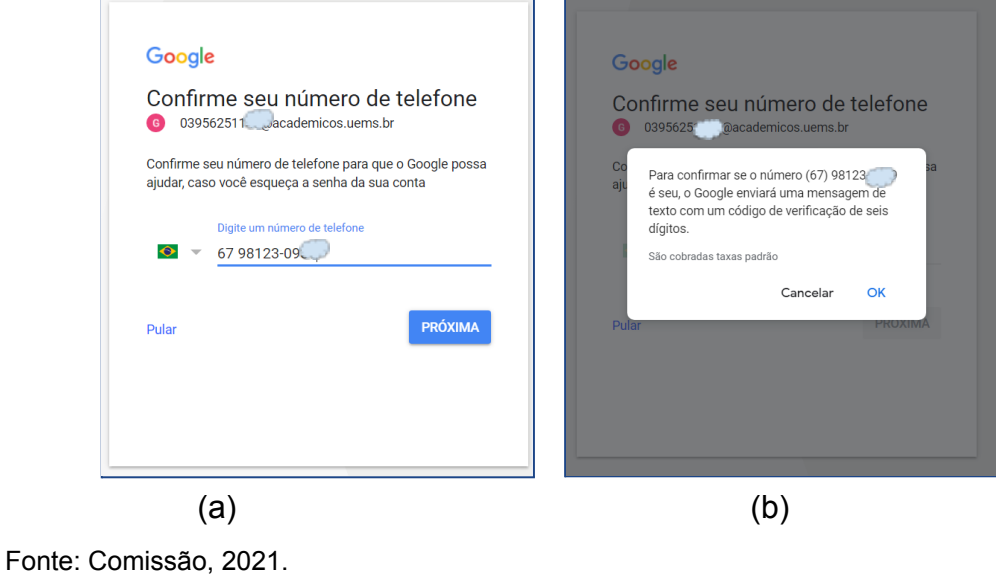

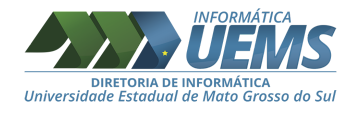

**Passo 3.5** Insira o código de verificação, enviado para o seu celular, Figura 9 (a), clique em "Próxima". Abrirá uma tela para inserir o endereço de e-mail de recuperação, Figura 9 (b). Digite o endereço de e-mail e clique em "Próxima".

7

Figura 9: Tela para inserção do código de verificação e cadastro do e-mail de recuperação para a recuperação da senha do novo usuário.

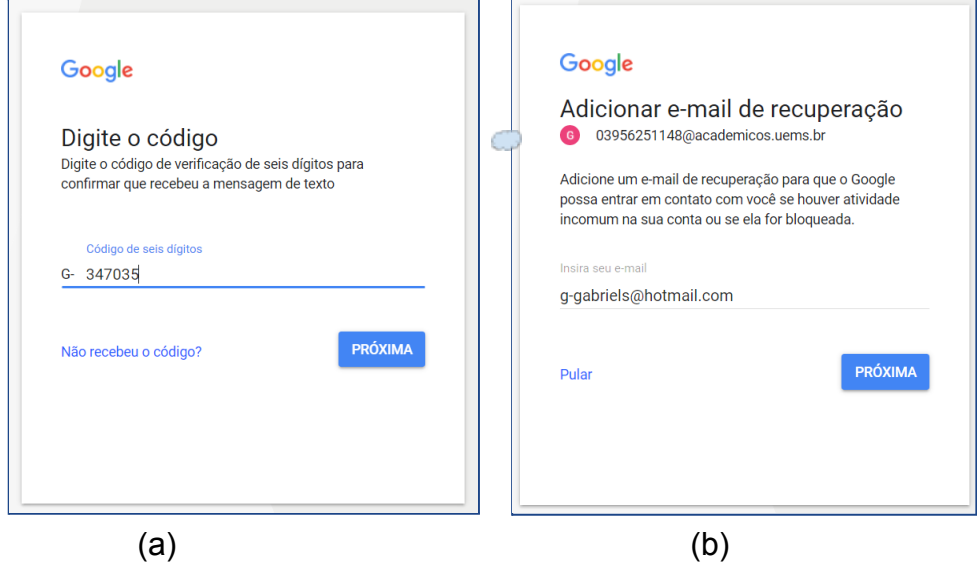

Fonte: Comissão, 2021.

Obs: Coloque um endereço de e-mail pessoal que você esteja utilizando atualmente, que você tenha acesso.

A Figura 10, mostra a finalização do processo de cadastro da recuperação da senha. Clique em "Concluído"

Figura 10: Tela de finalização do cadastro para a recuperação de senha do novo usuário.

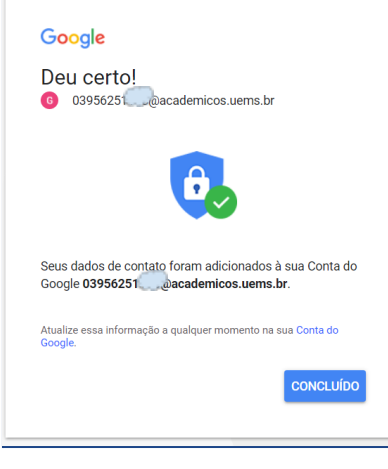

Fonte: Comissão, 2021.

Maço/2021

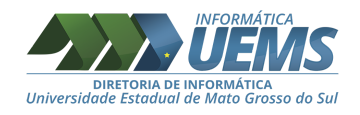

**Passo 3.5.1** Na Figura 11, temos a tela principal do Google Drive.

Figura 11: Tela do Google Drive.

| $\leftarrow$<br>$\rightarrow$<br>G          | https://drive.google.com/drive/u/4/my-drive                           | ₲<br>ŵ<br>⇦<br>œ<br>$\mathbf{e}_n$                                            |
|---------------------------------------------|-----------------------------------------------------------------------|-------------------------------------------------------------------------------|
| <b>Drive</b>                                | Q Pesquisar no Drive                                                  | ල<br>$\mathop{\mathbb{H}}$<br>$^{\circ}$<br><b>AND UEMS</b> G<br>$\checkmark$ |
| ٠<br>Novo                                   | Meu Drive -                                                           | 目<br>⊙                                                                        |
| ☑<br>Prioridade                             |                                                                       |                                                                               |
| $\triangleright$ $\Box$<br><b>Meu Drive</b> |                                                                       |                                                                               |
| చి<br>Compartilhados comigo                 | Um lugar para todos os seus arquivos                                  |                                                                               |
| $\odot$<br>Recentes                         | Documentos, Planilhas e Apresentações Google e muito mais             | Arquivos do Microsoft Office e de muitas outras opções (1)                    |
| Com estrela<br>☆                            | E.<br>$\pm$<br>╺                                                      | $\sqrt{P}$<br>$\mathbf{x}$<br>W                                               |
| 间<br>Lixeira                                |                                                                       |                                                                               |
| Armazenamento<br>€<br>0 bytes em uso        | Você pode arrastar pastas ou arquivos diretamente para o Google Drive |                                                                               |
|                                             |                                                                       |                                                                               |

Fonte: Comissão, 2021.

A Figura 12 apresenta o menu de aplicativos do GSuite, Google, clique sobre esse ícone **→** . Clique no ícone do e-mail.

Figura 12: Tela com acesso aos aplicativos do GSuite.

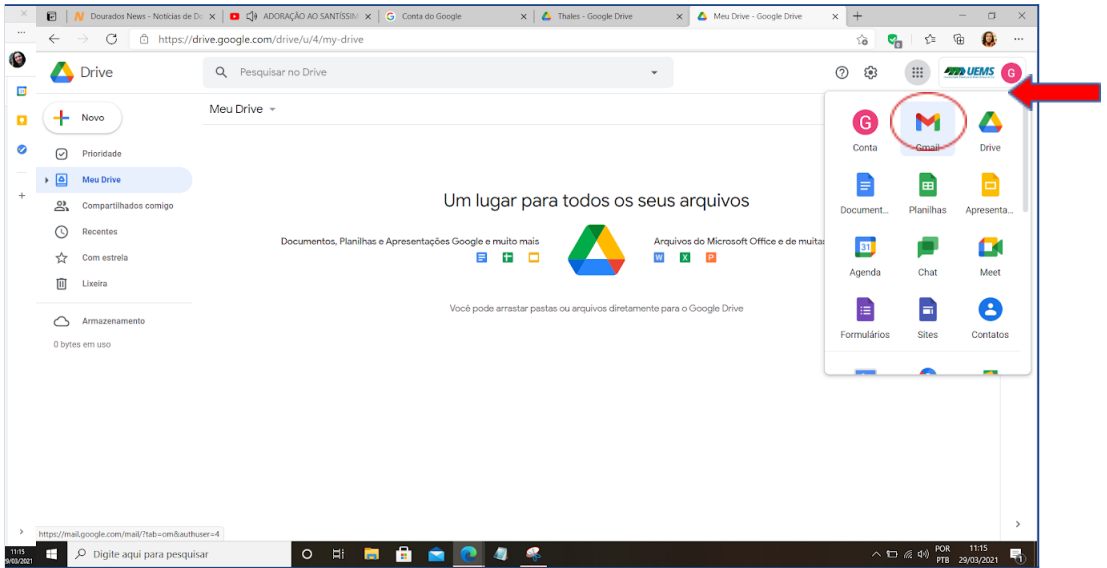

Fonte: Comissão, 2021.

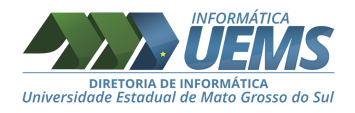

## A Figura 13 apresenta sua tela inicial do e-mail institucional.

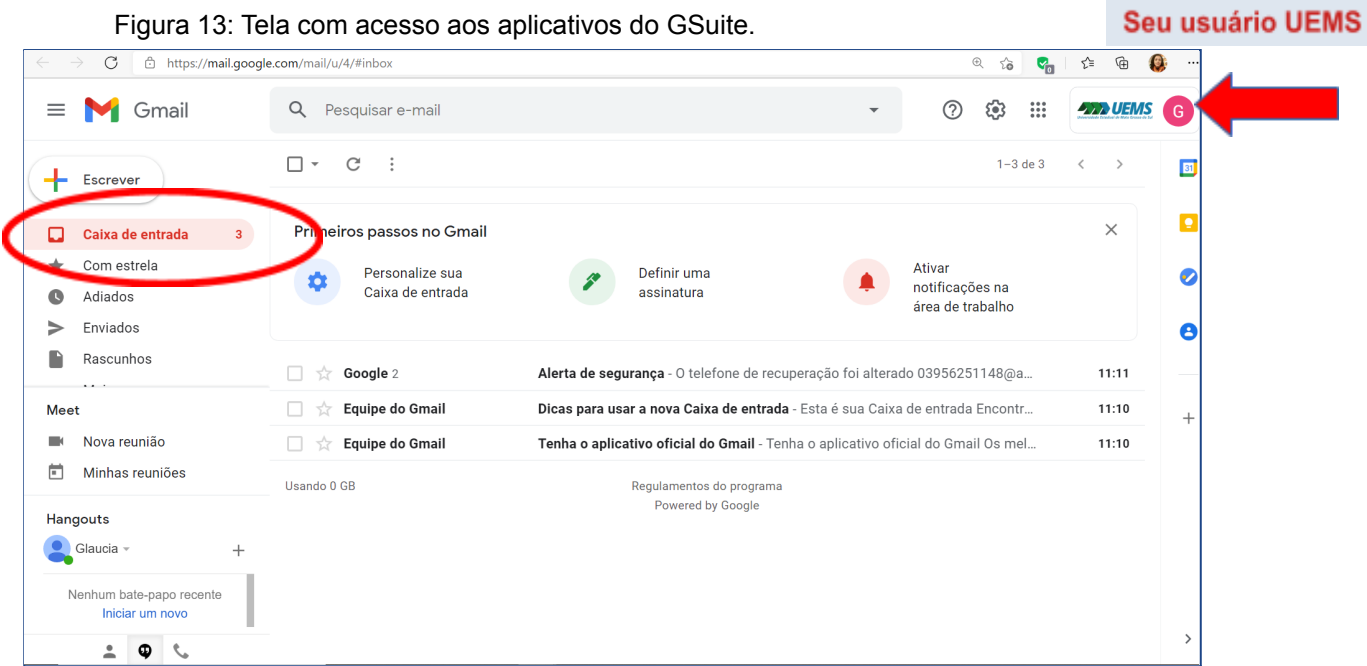

Fonte: Comissão, 2021.

Finalizamos o processo do seu primeiro acesso. Além do Gmail, outras ferramentas estão disponíveis para a comunidade acadêmica pelo *G Suite for Education.* Essas ferramentas podem ser acessadas a partir do *login* pelo e-mail ou diretamente pelo *login* no endereço [google.com](http://google.com/).

Ressaltamos a importância de todos conhecerem os procedimentos e orientação definidos na INSTRUÇÃO [NORMATIVA/RTR/UEMS](http://www.uems.br/assets/uploads/noticias/e48aff21bb3a6a5a6a5e246fdc6e5dc3/1_e48aff21bb3a6a5a6a5e246fdc6e5dc3_2020-11-23_16-59-57.pdf) N° 001/2020, de 17 de novembro de 2020, sobre o correio eletrônico (e-mail) institucional.

Estamos felizes em disponibilizar o e-mail institucional para vocês, alunos (as), e implantar novos recursos, nos colocamos à disposição para outras orientações.

Problemas com a senha de acesso envie mensagem para [informatica@uems.br](mailto:informatica@uems.br) ou pelo *Help Desk* (na página da UEMS)

Dourados, 30 março de 2021

# **Comissão especial para o Planejamento e Implantação do** *G Suite for Education* **Membros**:

Glaucia Gabriel Sass - DINF

9

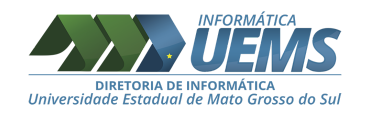

Elias Casali - DINF Fábio Augusto de Souza Seabra - DINF Gustavo Rodolfo Grosch - DINF Jeferson Henrique Barrozo da Silva - DINF Sandro Seiya Okazachi - DINF Vinícius de Oliveira Ribeiro - DED